# Oracle® Hospitality Cruise Shipboard Property Management System Track It User Guide

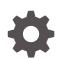

Release 20.1 F33514–01 September 2020

ORACLE

Oracle Hospitality Cruise Shipboard Property Management System Track It User Guide, Release 20.1

F33514-01

Copyright © 2015, 2021, Oracle and/or its affiliates.

This software and related documentation are provided under a license agreement containing restrictions on use and disclosure and are protected by intellectual property laws. Except as expressly permitted in your license agreement or allowed by law, you may not use, copy, reproduce, translate, broadcast, modify, license, transmit, distribute, exhibit, perform, publish, or display any part, in any form, or by any means. Reverse engineering, disassembly, or decompilation of this software, unless required by law for interoperability, is prohibited.

The information contained herein is subject to change without notice and is not warranted to be error-free. If you find any errors, please report them to us in writing.

If this is software or related documentation that is delivered to the U.S. Government or anyone licensing it on behalf of the U.S. Government, then the following notice is applicable:

U.S. GOVERNMENT END USERS: Oracle programs (including any operating system, integrated software, any programs embedded, installed or activated on delivered hardware, and modifications of such programs) and Oracle computer documentation or other Oracle data delivered to or accessed by U.S. Government end users are "commercial computer software" or "commercial computer software documentation" pursuant to the applicable Federal Acquisition Regulation and agency-specific supplemental regulations. As such, the use, reproduction, duplication, release, display, disclosure, modification, preparation of derivative works, and/or adaptation of i) Oracle programs (including any operating system, integrated software, any programs embedded, installed or activated on delivered hardware, and modifications of such programs), ii) Oracle computer documentation and/or iii) other Oracle data, is subject to the rights and limitations specified in the license contained in the applicable contract. The terms governing the U.S. Government's use of Oracle cloud services are defined by the applicable contract for such services. No other rights are granted to the U.S. Government.

This software or hardware is developed for general use in a variety of information management applications. It is not developed or intended for use in any inherently dangerous applications, including applications that may create a risk of personal injury. If you use this software or hardware in dangerous applications, then you shall be responsible to take all appropriate fail-safe, backup, redundancy, and other measures to ensure its safe use. Oracle Corporation and its affiliates disclaim any liability for any damages caused by use of this software or hardware in dangerous applications.

Oracle and Java are registered trademarks of Oracle and/or its affiliates. Other names may be trademarks of their respective owners.

Intel and Intel Inside are trademarks or registered trademarks of Intel Corporation. All SPARC trademarks are used under license and are trademarks or registered trademarks of SPARC International, Inc. AMD, Epyc, and the AMD logo are trademarks or registered trademarks of Advanced Micro Devices. UNIX is a registered trademark of The Open Group.

This software or hardware and documentation may provide access to or information about content, products, and services from third parties. Oracle Corporation and its affiliates are not responsible for and expressly disclaim all warranties of any kind with respect to third-party content, products, and services unless otherwise set forth in an applicable agreement between you and Oracle. Oracle Corporation and its affiliates will not be responsible for any loss, costs, or damages incurred due to your access to or use of third-party content, products, or services, except as set forth in an applicable agreement between you and Oracle.

# Contents

#### Preface

Prerequisites and Compatibility

### 1 System Configuration

| Confiscate Item Location and Item Discard Method       | 1-1 |
|--------------------------------------------------------|-----|
| Setting Up the Confiscate Item                         | 1-2 |
| Setting Up a Signature Capture Device                  | 1-3 |
| Setting Up a Barcode Scanning Device                   | 1-3 |
| Setting Up the Report Printer                          | 1-4 |
| Configuring the Database Sequence for Barcode Printing | 1-4 |
| Barcode Printing                                       | 1-5 |
| Setting up System Labels                               | 1-5 |
|                                                        |     |

### 2 Track It

| Overview Window                                  | 2-1  |
|--------------------------------------------------|------|
| Recording Confiscated Item                       | 2-2  |
| Managing Confiscated Items in Guest Handling Tab | 2-3  |
| Confiscated Items in Security Gangway            | 2-3  |
| Storing Items in Designated Store                | 2-5  |
| Returning Confiscated Items                      | 2-6  |
| Checking in Confiscated Items                    | 2-7  |
| Viewing the Activity Log                         | 2-7  |
| Adding Confiscated Items by Batch                | 2-8  |
| Returning / Checking Out Items by Batch          | 2-9  |
| Discarding Confiscated Items                     | 2-11 |
| Viewing, Printing, and Exporting Reports         | 2-12 |
|                                                  |      |

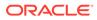

### Α

### Appendix

| Appendix A. User Security Group | A-1 |
|---------------------------------|-----|
| Appendix B. Parameters          | A-3 |

## Preface

The TrackIt is a program that manages prohibited and restricted items such as camping gear, hazardous items, and alcohol from being taken on-board by passengers, visitors or crews. The function includes, but not limited to Quick Collect, Quick Check-Out and Quick Return. These functions are design to handle collection/returning of restricted items, either by batch or individually.

#### Audience

This document is intended for application specialists and end-users of Oracle Hospitality Cruise Shipboard Property Management System (SPMS).

#### **Customer Support**

To contact Oracle Customer Support, access My Oracle Support at the following URL:

#### https://support.oracle.com

When contacting Customer Support, please provide the following:

- Product version and program/module name
- · Functional and technical description of the problem (include business impact)
- Detailed step-by-step instructions to re-create
- Exact error message received and any associated log files
- Screen shots of each step you take

#### Documentation

Oracle Hospitality product documentation is available on the Oracle Help Center at http://docs.oracle.com/en/industries/hospitality/cruise.html.

#### **Revision History**

#### Table 1 Revision History

| Date           | Description of Change |
|----------------|-----------------------|
| September 2020 | Initial publication   |

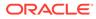

# Prerequisites and Compatibility

This section describes the minimum requirements to run the SPMS Track It module.

#### Prerequisites

TrackIt.exe

#### Compatibility

SPMS version 20.1 or later. For customer operating on version below 20.1, database upgrade to the recommended or latest version is required.

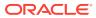

# 1 System Configuration

This section describes the required configuration prior to using the Track It module.

#### Accessing the Setup Window

To access the Setup window, start the Track It module, and select the Setup tab.

### Confiscate Item Location and Item Discard Method

The **Confiscate Item Location** is used to identify where the confiscated items are stored and the **Confiscate Item Discard Method** records how the items were disposed. The configuration method is identical for both codes.

#### Figure 1-1 Confiscate Item Location

| Confiscate Item Lo                                                                         | ocation - Ora | cle Hospitality Cruise Sf  | PMS Tracklt             | — | × |
|--------------------------------------------------------------------------------------------|---------------|----------------------------|-------------------------|---|---|
| Home Setup                                                                                 |               |                            |                         |   |   |
|                                                                                            |               | × 🕂 🛛                      |                         |   |   |
| Confiscate Confiscate Item Confiscate Gene<br>Item Location Discard Method Item Setup Setu |               | w Delete Save Clos         | se                      |   |   |
| Setup                                                                                      | C             | onfiscate Item Location    |                         |   |   |
| Daily Overview 🗵 Confiscate Item Location                                                  | ×             |                            |                         |   |   |
| Description                                                                                | Code:         | STORE1                     |                         |   |   |
| STORE1 STORE ROOM 1<br>STORE2 STORE ROOM 2                                                 | Name:         | STORE ROOM 1               |                         |   |   |
| ···· STORE3 STORE ROOM 3                                                                   |               | For Illegal Hardware       |                         |   | - |
| STORE4 STORE ROOM 4                                                                        | Comments:     | - Sharp Objects, including | all knives and scissors | 1 | • |
|                                                                                            | Enable        | Yes                        |                         |   |   |
|                                                                                            |               |                            |                         |   |   |

- 1. From the Setup tab, click **Confiscate Item Location** or **Confiscate Discard Method Item**.
- 2. To create a new record, click Add New.
- 3. Enter the short code, description and additional comments. For example, Stores Sharp Objects or Items Hand over to Customs.
- 4. The newly added code is "Enabled" by default. To disable the record, slide the menu to the left to switch the display to **No**.
- 5. To save the code, click **Save**.

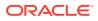

6. To enter an additional item, repeat from Step 1.

### Setting Up the Confiscate Item

A **Confiscate Item** is a list of items prohibited or restricted on-board of the ship. these items are categorized into categories, depending on the nature of the items.

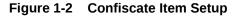

| Confiscate Item Setup |                  |                               |
|-----------------------|------------------|-------------------------------|
| Expand All            | Item Details     |                               |
| Description           | Name             | Knives                        |
| Item Setup            | Description      | Knives                        |
| Heat Item             | Security Group   | All User Can Access           |
| 🖨 🔄 Liquid Beverage   | Item Type        | SHARP Sharp Objects           |
| Alcohol<br>Beers      | Enable           | Yes Allow Temporary Return No |
| ⊖ 🔄 Others            | Discard Duration |                               |
| Pepper Spray          | Guest            | 2                             |
| 🖻 💮 Sharp Objects     | Crew             | 10                            |
| 📄 Knives              | Visitor          | 1                             |
| Scissors 🗸            |                  |                               |

#### Creating a Confiscate Item Category

An Item Category is required before you begin creating the Confiscate Items list.

- 1. From the Setup tab, click the **Confiscate Item Setup**.
- 2. To create a new category, select Item Setup and click Add New.
- 3. Enter the Item Code, Name, and Description

4. To save the new category, click Save.

#### Creating a Confiscate Item for Each Category

- 1. Select an Item Category from the tree view and click Add.
- 2. Enter the Item Name, Description.
- 3. Select the **Security Group** from the drop-down list. The Security Group is defaulted to "All User Can Access" and this is set up for the User Security module. Refer Appendix A. User Security Group for more information.
- 4. The **Item Type** is default to the selection from the tree view and is *enabled* by default.
- 5. By default, the Allow Temporarily Return is set to No. If the item allows for temporarily return, slide the button to the right to set it to Yes.
- 6. At **Discard Duration** section, define the **maximum** number of days to keep the item in the store. The default value is 0 = never discard.

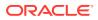

- 7. To save the record, click Save.
- 8. To enter additional **Confiscate Item**, repeat steps 2 to 7.

### Setting Up a Signature Capture Device

A **Signature Capture** device can be linked to enable signatures to be captured for items requiring acknowledgement.

- **1.** From the **Setup** tab, click the **General Setup** button.
- In the General Setup window, check the Prompt signature when confiscate item click the Setup tab.
- 3. Choose the Signature Device from the drop-down list.
- 4. To save the setting, click **Save**.

### Setting Up a Barcode Scanning Device

You can use a Barcode scanning device to scan the barcode on the items tagged and below are the set up steps.

| Signature Devices                   | Signotec Omega   | <ul> <li>Data Bits</li> </ul> |      |        |
|-------------------------------------|------------------|-------------------------------|------|--------|
| ignoral e pevices                   | Signotec Omega   | Data Bits                     |      | .*     |
| Port Number                         |                  | <ul> <li>Parity</li> </ul>    |      | *      |
| Speed                               |                  | + Stop Bits                   |      | +      |
| ☑ Barcode Reader (R:<br>Port Number | S232 Connection) | - Parity                      | None | *      |
| Speed                               | 9600             | <ul> <li>Stop Bits</li> </ul> | 1    | ÷      |
| Data Bits                           | 8                | *                             |      |        |
|                                     |                  |                               | Save | Cancel |

#### Figure 1-3 Track It General Setup

- 1. From the **Setup** tab, click the **General Setup** button.
- 2. In the General Setup window, Barcode Reader (RS-232 connection) check box.
- 3. Select the device Port Number, Speed, Data Bits, Parity, and Stop Bits.
- 4. To save the settings, click Save.

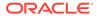

### Setting Up the Report Printer

A standard set track It report is inserted into the SPMS Database during installation and they are:

- Track It Return Receipt
- Track It Label
- Track It Receipt

In additional to the code and signature device setup, a report printer is required for report printing and this is setup in Management module.

- 1. Login to Management module and select Options from the menu.
- 2. Navigate to Hardware tab, Report Printers section.
- 3. Ensure Labels and Receipts type is assigned to a printer.

#### Figure 1-4 Management Module Printer Configuration

| General Colors Hard                                                                                                    | ware Video Parameters Document Scanner Supp                                                                                                    | ort                                                                                                    |
|----------------------------------------------------------------------------------------------------|----------------------------------------------------------------------------------------------------|----------------------------------------------------------------------------------------------------|
| General Colors Hard Report Printers 0 Sands Cards Card | ware     Video Parameters     Document Scanner     Supp       Card Reader/Encoder                                                                             | ort Vumber:  Speed (Bits Per Second):  600  Data Bits: 8  Parity: None  Passport Readers  (None)  RFID Type: Auto Detect Enable MyCard ACR38 Reader |
| tebra Device Name: Discover Zebra Printer<br>cmbZebra                                                                                                    | Do not encode Magnetic Stripe  Enable Sound for Desko Penta Credit Card Reader: (None)  Special  RFID Encoding Port:                                          | Signature Device<br>Signotec Omega                                                                                                    |
| oard Card Print Manager Mapping                                                                                                    | Use Right Mouse Button Emulation Track 1 Start Sentinel : 6 End Sentinel : 7 Track 2 Start Sentinel : 7 Additional Cmd for Pebble Evolis when encode track 3: |                                                                                                    |

### Configuring the Database Sequence for Barcode Printing

For barcode label printing, the item ID *must* be minimum 6 digits long. An adjustment to the start sequence from 100000 is imperative and running below script will recreate the **Confiscated Item** sequence

DROP SEQUENCE [dbschema].CNT\_CIL;

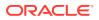

### **Barcode Printing**

For barcode printing, below are the prerequisites DLL's and fonts.

Copy the DLL and font files to folders C:\Windows\system32 and C:\Windows\SysWOW64.

DLLs:

- Barcode.dll
- u2lbcode.dll

Fonts:

- Interleaved2of5.ttf
- Interleaved2of5Thin.ttf

## Setting up System Labels

Labels such as *Confiscate* or *Confiscated* are configurable according to user requirement and this is setup in the **Administration** module.

- 1. Login to Administration module, select Administration, System Setup, Labels Setup.
- 2. Locate the label codes CONF00 and CONF01.

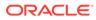

Figure 1-5 Label Setup

| 🥔 Labels Setup             |   |              |            |            | ×     |
|----------------------------|---|--------------|------------|------------|-------|
| - All Labels               |   | Labels       |            |            |       |
| COMT 19 Internal           | ^ | Description: | CONF00     | Confiscate |       |
| CONF01 Confiscated         |   | Comments:    | Confiscate |            | ^     |
| COPYCD                     |   |              |            |            |       |
| CPLB01 Adult Cost Price:   |   |              |            |            |       |
| CPLB02 Child Cost Price:   |   |              |            |            | ~     |
| CREFZ1 Ext. Res ID         |   |              |            |            |       |
| CRSOF1 Reason for Sign-Off |   |              |            |            |       |
| CSALT1 Salutation          |   | 🔽 Enabled    |            |            |       |
| SMIB1 Shore Excursions     | > |              | ок         | Cancel     | Apply |
|                            |   |              |            |            |       |

- 3. Select the code and enter a new label description, and click **OK** to saveThe label code "**CONF00**" refers to the word "**Confiscate**" and is displayed on the following windows:
  - Setup menu ribbon bar
  - General Setup: 'Prompt Signature Capture when...'
  - Confiscate Item Setup
  - Confiscate Item Discard Method
  - Confiscate Item Location
  - Ability to show for 'Button 'Confiscate Item' in menu Confiscate Item

The label code "**CONF01**" refers to the word "**Confiscated**" and is displayed on the following windows:

- Overview window: Total Item Confiscated Today
- Overview window: Top 10 most confiscated item
- Confiscate Item: Confiscated Item
- Management module: Loyalty/Track It tab, Confiscated Item section

The TrackIt program enable you to record items confiscated, its storage location and when it is return to the guest or crew.

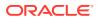

# 2 Track It

The TrackIt program enable you to record items confiscated, its storage location and when it is return to the guest or crew.

## **Overview Window**

The **Daily Overview** window is the default window shown when you logged in, indicating the total number of items logged in a bar chart layout and they are:

- Item confiscated today
- Item to be returned today
- Item discarded today
- · Item on hold, yet to return to passenger
- Top 10 most confiscated item

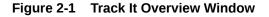

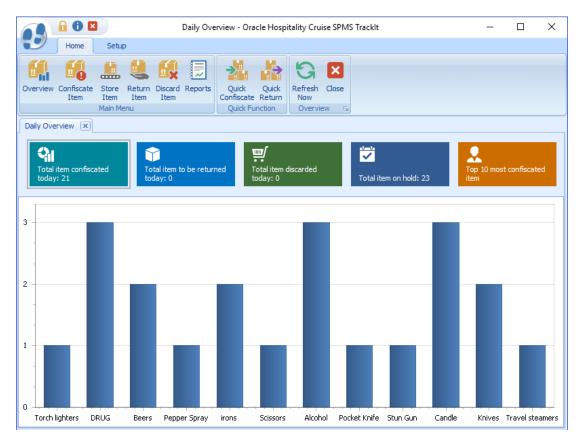

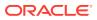

### **Recording Confiscated Item**

The items confiscated from the crew/guest or visitors are tagged and recorded before you store them in the designed storeroom.

- 1. Click the **Confiscate Item** button on the ribbon bar.
- 2. In the Account Search section, swipe the board card though the card reader to search for the account, or manually enter the cabin number/name in the Account Search field. Press F2 to reset the search information.

| 🔒 🔒 🖸 🛛                                            | Confiscate Item - Oracle Hos | pitality Cruise SPMS TrackIt | - 🗆 X                            |  |  |
|----------------------------------------------------|------------------------------|------------------------------|----------------------------------|--|--|
| Home Setup                                         |                              |                              |                                  |  |  |
| Overview Confiscate<br>Item Item Item<br>Main Menu |                              |                              | ltem                             |  |  |
| Daily Overview 🗵 Confiscate Iter                   | n 💌                          |                              |                                  |  |  |
| Account Search                                     | Item Type DRUG Illega        | Drug, HEAT Heat Item, LIQUI  | D Liquid Beverage, Oth Others, 🝷 |  |  |
| •                                                  | Item List                    |                              |                                  |  |  |
| Account Information                                | Enter text to search         |                              | <ul> <li>Find</li> </ul>         |  |  |
|                                                    | Drag a column header here to | group by that column         |                                  |  |  |
|                                                    | Item Type                    | Item Name                    | Allow Temporary Return           |  |  |
| No image data                                      | Liquid Beverage              | Alcohol                      | Yes                              |  |  |
| No mage data                                       | Liquid Beverage              | Beers<br>Candle              | res                              |  |  |
|                                                    | Heat Item                    | Total Records = 12           | No                               |  |  |
|                                                    | Confiscated Item             |                              |                                  |  |  |
|                                                    | Confiscated Item             |                              | mment                            |  |  |
| Cabin:                                             | Enter text to search         | + Find                       |                                  |  |  |
| Birthdate:                                         |                              |                              |                                  |  |  |
| Age:<br>Gender:                                    | Drag a column header here to | group by that column         |                                  |  |  |
|                                                    | Item Type                    | Item Name                    |                                  |  |  |
| Emb Date: 4/28/2016                                |                              |                              |                                  |  |  |
| Dis Date: 4/29/2016                                |                              | Total Records = 0            |                                  |  |  |
|                                                    | h,                           |                              |                                  |  |  |

Figure 2-2 Confiscate Item Account Search

- In the Item Type field, choose the item category from the drop-down list, and click OK. Alternatively, you may search using the keyword search function by entering the work in the Item List text box, and click Find.
- 2. Check the Item check boxes and click Add to add the item to the Confiscated Item list.
- 3. If the same item is added to the list, the system prompts a warning message.
- 4. Click Yes to add the same item to the list or click No to cancel.
- 5. Insert a comment/description for the item, and click Confiscate Item

- 6. If a signature device is connected, the system starts the Signature Capture dialog box.
- Allow the passenger to sign on the signature pad, and press the Green Check icon on the signature pad.
- 8. If the signature device is not connected, a warning message will pop up, disallowing you to enter the item.
- 9. Once the item is added successfully, a bar code label item receipt will be printed.
- **10.** To remove the item from the list, select the item, and click **Delete**.

### Managing Confiscated Items in Guest Handling Tab

When a passenger has a confiscated item, details of the items and storage location is displayed in the Loyalty/Track It tab on the **Guest Handling** tab.

| Guest Info                 | Disc,Route,Pkg | Invoice: 80.00      | More Guest Info      | Service Info  | Activ    | ity Viewer  | Revenue Analyzer | History | Credit Car |
|----------------------------|----------------|---------------------|----------------------|---------------|----------|-------------|------------------|---------|------------|
| Comments                   | Other Info     | Travel Documents    | Custom Info          | Guest History | Loyalty/ | Track It    | Luggage Info     |         |            |
|                            |                |                     |                      |               |          |             |                  |         |            |
|                            | lum Til        |                     |                      | In the local  |          |             |                  |         |            |
| Card Number                | VIP Title      | Las                 | t Read Point Balance | Point Balance |          | VIP Card Ex | (piry Date       |         |            |
|                            |                |                     |                      |               |          |             |                  |         |            |
|                            |                |                     |                      |               |          |             |                  |         |            |
|                            |                |                     |                      |               |          |             |                  |         |            |
|                            |                |                     |                      |               |          |             |                  |         |            |
|                            |                |                     |                      |               |          |             |                  |         |            |
|                            | 1              | 1                   | 1                    |               |          |             |                  |         |            |
|                            | 5.0            |                     |                      |               |          |             |                  |         |            |
| Add                        | Edit           | Delete              |                      |               |          |             |                  |         |            |
|                            |                |                     |                      |               |          |             |                  |         |            |
| nfiscated Item             |                |                     |                      |               |          |             |                  |         |            |
| miscated Item              |                |                     |                      |               |          |             |                  |         |            |
| These Trees                | Item Name Dat  | to Collected        | Chara Lana Kan       |               |          |             |                  |         |            |
| Item Type<br>Liquid Bevera |                | 13/2017 3:51:31 PM  | Store Location       |               |          |             |                  |         |            |
| Liquid Bevera              |                | /13/2017 3:51:31 PM |                      |               |          |             |                  |         |            |
| Sharp Object               |                | /13/2017 3:51:31 PM |                      |               |          |             |                  |         |            |
|                            |                |                     |                      |               |          |             |                  |         |            |
|                            |                |                     |                      |               |          |             |                  |         |            |
|                            |                |                     |                      |               |          |             |                  |         |            |
|                            |                |                     |                      |               |          |             |                  |         |            |
|                            |                |                     |                      |               |          |             |                  |         |            |

Figure 2-3 Confiscated Item in Guest handling

The confiscated items are recorded or removed from the Loyalty/Track It tab when:

- Item is checked-in at the security check point the system inserts a record in the Confiscated Item section.
- Item is returned or checked-out temporarily to the guest/crew; the system removes a
  record from the Confiscated Item section.

### Confiscated Items in Security Gangway

A confiscated item can also be managed and tracked through the WPF Security module. Guest/Crew leaving the ship are prompt to collect their items when the board card is swiped or vice versa.

On the list of items to return page, select the item and click **Return**. Items will not be check out if you click **Close**.

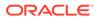

#### Figure 2-4 Check-out Handling at Security Gangway

|   | V        | Item Name    | Location     |
|---|----------|--------------|--------------|
| > | <b>X</b> | Beers        | STORE ROOM 1 |
|   | <b>V</b> | Pocket Knife | STORE ROOM 1 |
|   |          |              |              |
|   |          |              | Return Close |

If there are items to be collected upon returning to the ship, the system prompt you to re-check in this item. . Click **Collect** to check-in the item.

Below is the movement activity that occurs at the Security Gangway:

- For passenger going ashore: The system changes the on-board status to shoreside without prompting the confiscated item list if a passenger checks out the item from the store location.
- For passenger returning on-board: The system changes the status from shoreside to on-board without prompting the confiscated item list when confiscated items are checked in upon returning from shore-side.
- For expected check out passenger leaving for shore-side that did not collect their confiscated item: The system prompts a reminder at the gangway for items to be collected before the stats can be change.

The reminder prompt is configurable in Administration, Security Alert Setup.

# Figure 2-5 Reminder for Collection of Confiscated Item for Departing Passenger

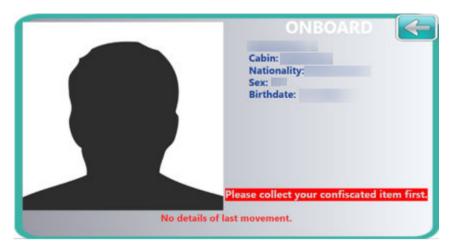

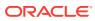

### Storing Items in Designated Store

The **Stored Item** allows you to identify the location of where the items to be stored. Items that do not have a designated store assigned are listed in the **Item List** grid, which then enables you to assign a storage location.

#### Figure 2-6 Store Item Window

|                                                                                                 |                                |                  | Store Item - (                                                                                                    | Oracle Hospitalit                                                                                       | y Cruise SPMS Trac                                                                                             | klt                                                                                                    | - 🗆           |  |
|-------------------------------------------------------------------------------------------------|--------------------------------|------------------|----------------------------------------------------------------------------------------------------|----------------------------------------------------------------------------------------------------|----------------------------------------------------------------------------------------------------|----------------------------------------------------------------------------------------------------|---------------|--|
| Hor                                                                                             | ne                             | Setup            |                                                                                                    |                                                                                                    |                                                                                                    |                                                                                                    |               |  |
| rview Confi<br>Ite                                                                              | scate Si<br>m I                | tore<br>tem Item | Discard Reports                                                                                                    | s Quick Q<br>Confiscate Re<br>Quick Functi                                                              |                                                                                                    |                                                                                                    |               |  |
| re Item 🗙                                                                                       |                                |                  |                                                                                                    |                                                                                                    |                                                                                                    |                                                                                                    |               |  |
| earch Crite                                                                                     | ria                            |                  |                                                                                                    |                                                                                                    |                                                                                                    |                                                                                                    |               |  |
| nclude Alread                                                                                   |                                | Item Yes         |                                                                                                    |                                                                                                    | ÷                                                                                                    | Item ID                                                                                                    |               |  |
|                                                                                                 |                                |                  |                                                                                                    |                                                                                                    | Find                                                                                                    |                                                                                                    |               |  |
| em List<br>Enter text t<br>Drag a column                                                        | o search.<br>header h          | ere to group by  | / that column                                                                                                    |                                                                                                    | Find                                                                                                    | Date Collected                                                                                                    | Item Location |  |
| em List<br>Enter text t<br>orag a column                                                        | o search.<br>header h<br>Cabin | 0.               | r that column<br>Debark Date                                                                                                    | Item Type                                                                                               | Find<br>Item Name                                                                                              | Date Collected                                                                                                    | Item Location |  |
| m List<br>Enter text t<br>rag a column<br>Type<br>Guest                                         | o search.<br>header h<br>Cabin | ere to group by  | r that column<br>Debark Date<br>4/29/2016                                                                                                    | Item Type<br>Sharp Objects                                                                              | Find                                                                                                    | 11/13/2017 2:21:03 PM                                                                                                    | Item Location |  |
| em List<br>Enter text t<br>Drag a column<br>Type<br>Guest                                       | o search.<br>header h<br>Cabin | ere to group by  | r that column<br>Debark Date                                                                                                    | Item Type                                                                                               | Find<br>Item Name<br>Pocket Knife                                                                              | and a state of the second                                                                                                    | Item Location |  |
| m List<br>Enter text t<br>trag a column<br>Type<br>Guest<br>Guest                               | o search.<br>header h<br>Cabin | ere to group by  | that column<br>Debark Date<br>4/29/2016<br>4/29/2016                                                                                                    | Item Type<br>Sharp Objects<br>Sharp Objects                                                             | Find<br>Item Name<br>Pocket Knife<br>Scissors                                                                  | 11/13/2017 2:21:03 PM<br>11/13/2017 2:21:03 PM                                                                                                    | Item Location |  |
| m List<br>Enter text t<br>trag a column<br>Type<br>Guest<br>Guest<br>Guest                      | o search.<br>header h<br>Cabin | ere to group by  | that column<br>Debark Date<br>4/29/2016<br>4/29/2016<br>4/29/2016                                                                                         | Item Type<br>Sharp Objects<br>Sharp Objects<br>Heat Item                                                | Find<br>Item Name<br>Pocket Knife<br>Scissors<br>Torch lighters                                                | 11/13/2017 2:21:03 PM<br>11/13/2017 2:21:03 PM<br>11/13/2017 2:21:03 PM                                                                            | Item Location |  |
| Em List<br>Enter text t<br>Drag a column<br>Type<br>Guest<br>Guest<br>Guest<br>Guest            | o search.<br>header h<br>Cabin | ere to group by  | that column<br>Debark Date<br>4/29/2016<br>4/29/2016<br>4/29/2016<br>4/29/2016                                                                            | Item Type<br>Sharp Objects<br>Sharp Objects<br>Heat Item<br>Heat Item                                   | Find<br>Item Name<br>Pocket Knife<br>Scissors<br>Torch lighters<br>Travel steamers                             | 11/13/2017 2:21:03 PM<br>11/13/2017 2:21:03 PM<br>11/13/2017 2:21:03 PM<br>11/13/2017 2:21:03 PM                                                   | Item Location |  |
| Enter text t<br>Crag a column<br>Type<br>Guest<br>Guest<br>Guest<br>Guest                       | o search.<br>header h<br>Cabin | ere to group by  | that column           Debark Date           4/29/2016           4/29/2016           4/29/2016           4/29/2016           4/29/2016           4/29/2016 | Item Type<br>Sharp Objects<br>Sharp Objects<br>Heat Item<br>Heat Item<br>Sharp Objects                  | Find<br>Item Name<br>Pocket Knife<br>Scissors<br>Torch lighters<br>Travel steamers<br>Pocket Knife             | 11/13/2017 2:21:03 PM<br>11/13/2017 2:21:03 PM<br>11/13/2017 2:21:03 PM<br>11/13/2017 2:21:03 PM<br>11/13/2017 2:26:37 PM                          |               |  |
| em List<br>Enter text t<br>Drag a column<br>C Type<br>Guest<br>Guest<br>Guest<br>Guest<br>Guest | o search.<br>header h<br>Cabin | ere to group by  | that column<br>Debark Date<br>4/29/2016<br>4/29/2016<br>4/29/2016<br>4/29/2016<br>4/29/2016                                                               | Item Type<br>Sharp Objects<br>Sharp Objects<br>Heat Item<br>Heat Item<br>Sharp Objects<br>Sharp Objects | Find<br>Item Name<br>Pocket Knife<br>Scissors<br>Torch lighters<br>Travel steamers<br>Pocket Knife<br>Scissors | 11/13/2017 2:21:03 PM<br>11/13/2017 2:21:03 PM<br>11/13/2017 2:21:03 PM<br>11/13/2017 2:21:03 PM<br>11/13/2017 2:26:37 PM<br>11/13/2017 2:26:37 PM | STORE ROOM 1  |  |

- 1. Click Store Item on the ribbon bar.
- 2. In the Search Criteria section, choose the following filter option and click Search.
  - Item Type: Select the items to display from the drop-down list.
  - Debark date: Select an item stored date from the calendar editor.
  - Item ID: Use the barcode scanner or manually enter the Item ID in the text box.
     When entering a barcode manually, the Type and Debark Date option is disabled.
  - Include Already Stored Item: If the option is set to Yes, items stored will be listed in the grid including the store location.
- 3. Select the item(s) to store and choose a store location from the drop-down list.

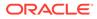

- 4. Click Store Item.
- 5. A confirmation prompt, click **OK** to close. The Store location is added to the Item Location field.

### **Returning Confiscated Items**

You can temporarily return a confiscated item to the passenger before they go ashore. A good example of this would be camping equipment or supplies such as cooking utensils.

| 🌒 🔒 🛈 🛛                                  | I             | Return Item - Oracle Hospit                        | ality Cruise SPMS TrackIt                                                                                       |                                   | <u> </u>          |           |
|------------------------------------------|---------------|----------------------------------------------------|----------------------------------------------------------------------------------------------------|-----------------------------------|-------------------|-----------|
| Mome Setup                               |               |                                                    |                                                                                                    |                                   |                   |           |
| erview Confiscate<br>Item Item Main Menu |               | Quick Quick<br>Confiscate Return<br>Quick Function | A CONTRACT OF A CONTRACT OF A CONTRACT OF A CONTRACT OF A CONTRACT OF A CONTRACT OF A CONTRACT OF A CONTRACT OF | dk-In Search Sho<br>em<br>rn Item | Person            |           |
| turn Item 💌                              |               |                                                    |                                                                                                    |                                   |                   |           |
| ccount                                   |               |                                                    |                                                                                                    |                                   |                   |           |
| Account Search                           | Search Crite  | ria                                                |                                                                                                    |                                   |                   |           |
|                                          | Y Item ID     | Debark Date                                        | 6/7/2016 * Guest Type                                                                                           | Guest, Cr                         | - Include History | No        |
| Account Information                      | Item Type     | SHARP Sharp Objects                                | RE ROOM 1, STORE2 STO                                                                                           | DRE +                             |                   |           |
|                                          | Item          | Pocket Knife                                       |                                                                                                    |                                   |                   |           |
|                                          | Item List     |                                                    |                                                                                                    |                                   |                   |           |
| No image data                            | Enter text to | search                                             | •                                                                                                    | Find                              |                   |           |
|                                          | Drag a column | header here to group by that                       | column                                                                                                    |                                   |                   |           |
|                                          | 📄 Cabin       | Type Passenger Name                                | Debark Date Item Type                                                                                           | Item Name                         | Date Collected    | Temporary |
|                                          | > 🔽           | Guest                                              |                                                                                                    | s Pocket Knife                    | 11/13/2017 2:21:  |           |
| Cabin:                                   |               | Guest                                              |                                                                                                    | s Pocket Knife                    | 11/13/2017 2:26:  |           |
| Birthdate:                               |               | Guest                                              | 4/29/2016 Sharp Object                                                                                          |                                   | 11/13/2017 2:21:  |           |
|                                          |               | Guest                                              | 4/29/2016 Sharp Object                                                                                          |                                   | 11/13/2017 2:26:  |           |
| Age:                                     |               |                                                    |                                                                                                    | Total Records =                   | 3                 |           |
|                                          |               |                                                    |                                                                                                    |                                   |                   | 1         |
| Gender:                                  | EMI           |                                                    |                                                                                                    |                                   |                   |           |
| Gender:<br>Emb Date: 4/28/2016           | EMI           |                                                    |                                                                                                    |                                   |                   |           |

Figure 2-7 Return Item Main Window

- **1.** Click **Return Item** on the ribbon bar.
- In the Account Search section, search for the passenger account and choose the item to return. Items that are allowed a temporary return is marked with "YES" in Allow Temporary Return column.
- 3. Click **Check-Out** to check out the item. The system prompts a confirmation indicating the number of items being check-out.
- 4. Click **OK** to close the prompt. The date/time the item checked out is recorded in the **Temporary Returned Date** column.

#### **Undoing Returned Items**

An item returned accidentally to a guest can be undone by the **Return Item** function.

1. In the **Return Item** window, search for the passenger account.

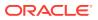

- 2. Switch the **Include History** to "**Yes**" to display items returned to guests are displayed in the Item List grid with the date and time shown in the Date Returned/Discard column.
- 3. Select the item and click the**Undo Return** button.
- 4. Click **OK** to confirm the number of returned items to undo and this resets the **Date Returned/Discarded** column to null.

### Checking in Confiscated Items

Items that were checked-out temporarily must check back in when the passengers return from shore-side.

- 1. From the Return Item window, search for the passenger's account.
- 2. Slide the Include History to "Yes" to display items previously checked-out.

|                                         |              | Re                                       | turn Item - Oracl                    | e Hospitality (                                                              | ruise SPMS Trac                                              | :klt                                                                 |                                                                                                  | - 0                     |
|-----------------------------------------|--------------|------------------------------------------|--------------------------------------|------------------------------------------------------------------------------|--------------------------------------------------------------|----------------------------------------------------------------------|--------------------------------------------------------------------------------------------------|-------------------------|
| Home Setup                              |              |                                          |                                      |                                                                              |                                                              |                                                                      |                                                                                                  |                         |
| verview Confiscate Store Return Dis     | card Reports | Quick                                    | Quick Ret                            | um Undo Retu                                                                 | m Check-Gul d                                                | eck-In Search                                                        |                                                                                                  | N See                   |
| Item Item Item It<br>Main Menu          | tem          |                                          | te Return Ite                        | m                                                                            | 12 3 4 5 5 L 1                                               | Item<br>turn Item                                                    | Person                                                                                           | ra -                    |
| leturn Item                             |              | Quick                                    | runcoon                              |                                                                              | Re                                                           | turn toem                                                            |                                                                                                  | '9                      |
| Aurel                                   |              |                                          |                                      |                                                                              |                                                              |                                                                      |                                                                                                  |                         |
| Account                                 | Search (     |                                          |                                      |                                                                              |                                                              |                                                                      |                                                                                                  |                         |
| Account Search                          | Search       | ntena                                    |                                      |                                                                              |                                                              |                                                                      |                                                                                                  |                         |
| -                                       | Item ID      |                                          | Debark                               | Date 6/7/                                                                    | 2016 - G                                                     | uest Type                                                            | Guest, Crew, + Indu                                                                              | de History Yes          |
| Account Information                     | Item Type    | DR                                       | UG Illegal Drug, t                   | loca Document                                                                | s, HEA + Si                                                  | tore Location                                                        | STORE1 STORE ROOM 1,                                                                             | STORE2 STORE ROO +      |
|                                         | Item         |                                          | US Decourt Car                       | die Terch liebb                                                              | re Traval stores                                             | an irone Alenho                                                      | A Rearry Dampar Corner Cl                                                                        | un Gun, Knives, Pocke + |
|                                         |              |                                          |                                      | ue, manging                                                                  | aa, mere acom                                                |                                                                      |                                                                                                  |                         |
|                                         | Item List    |                                          |                                      |                                                                              |                                                              |                                                                      |                                                                                                  |                         |
|                                         | Enter te     | xt to searc                              | h                                    |                                                                              |                                                              | Find                                                                 |                                                                                                  |                         |
|                                         |              |                                          |                                      |                                                                              |                                                              | -                                                                    |                                                                                                  |                         |
| No image data                           |              |                                          |                                      |                                                                              |                                                              |                                                                      |                                                                                                  |                         |
| No image data                           | Drag a col   | umn heade                                | r here to group by                   | that column                                                                  |                                                              |                                                                      |                                                                                                  |                         |
| No image data                           | Drag a col   | umn heade                                | r here to group by<br>Passenger Name |                                                                              | Item Type                                                    | Item Name                                                            | Date Collected                                                                                   | Temporary Returned Date |
| No image data                           |              | -                                        |                                      |                                                                              | Item Type<br>Heat Item                                       |                                                                      | Date Collected<br>11/13/2017 2:26:37 PM                                                          | Temporary Returned Date |
| No image data                           |              | Туре                                     |                                      | Debark Date                                                                  |                                                              | Travel steam                                                         |                                                                                                  | 4                       |
|                                         | Cabin        | Type<br>Guest                            |                                      | Debark Date<br>4/29/2016                                                     | Heat Item<br>Sharp Objects<br>Sharp Objects                  | Travel steam<br>Pocket Knife<br>Pocket Knife                         | 11/13/2017 2:26:37 PM                                                                            | 4                       |
| Cabin:                                  | Cabin        | Type<br>Guest<br>Guest<br>Guest<br>Guest |                                      | Debark Date<br>4/29/2016<br>4/29/2016<br>4/29/2016<br>4/29/2016              | Heat Item<br>Sharp Objects<br>Sharp Objects<br>Sharp Objects | Travel steam<br>Pocket Knife<br>Pocket Knife<br>Scissors             | 11/13/2017 2:26:37 PM<br>11/13/2017 2:21:03 PM<br>11/13/2017 2:26:37 PM<br>11/13/2017 2:21:03 PM | 4                       |
| Cabin:<br>Birthdate:                    | Cabin        | Type<br>Guest<br>Guest<br>Guest          |                                      | Debark Date<br>4/29/2016<br>4/29/2016<br>4/29/2016                           | Heat Item<br>Sharp Objects<br>Sharp Objects                  | Travel steam<br>Pocket Knife<br>Pocket Knife<br>Scissors<br>Scissors | 11/13/2017 2:26:37 PM<br>11/13/2017 2:21:03 PM<br>11/13/2017 2:26:37 PM                          | 4                       |
| Cabin:<br>Birthdate:<br>Age:            | Cabin        | Type<br>Guest<br>Guest<br>Guest<br>Guest |                                      | Debark Date<br>4/29/2016<br>4/29/2016<br>4/29/2016<br>4/29/2016<br>4/29/2016 | Heat Item<br>Sharp Objects<br>Sharp Objects<br>Sharp Objects | Travel steam<br>Pocket Knife<br>Pocket Knife<br>Scissors             | 11/13/2017 2:26:37 PM<br>11/13/2017 2:21:03 PM<br>11/13/2017 2:26:37 PM<br>11/13/2017 2:21:03 PM | 4                       |
| Cabin:<br>Birthdate:<br>Age:<br>Gender: | Cabin        | Type<br>Guest<br>Guest<br>Guest<br>Guest |                                      | Debark Date<br>4/29/2016<br>4/29/2016<br>4/29/2016<br>4/29/2016              | Heat Item<br>Sharp Objects<br>Sharp Objects<br>Sharp Objects | Travel steam<br>Pocket Knife<br>Pocket Knife<br>Scissors<br>Scissors | 11/13/2017 2:26:37 PM<br>11/13/2017 2:21:03 PM<br>11/13/2017 2:26:37 PM<br>11/13/2017 2:21:03 PM | 4                       |
| Cabin:<br>Birthdate:<br>Age:            | Cabin        | Type<br>Guest<br>Guest<br>Guest<br>Guest |                                      | Debark Date<br>4/29/2016<br>4/29/2016<br>4/29/2016<br>4/29/2016<br>4/29/2016 | Heat Item<br>Sharp Objects<br>Sharp Objects<br>Sharp Objects | Travel steam<br>Pocket Knife<br>Pocket Knife<br>Scissors<br>Scissors | 11/13/2017 2:26:37 PM<br>11/13/2017 2:21:03 PM<br>11/13/2017 2:26:37 PM<br>11/13/2017 2:21:03 PM | 4                       |

#### Figure 2-8 Checked In Item Window

- 3. Select the item and click Check-In.
- The number of item(s) checked-in is shown in the confirmation prompt. Click OK to confirm and this resets the Temporary Returned Date to null.

### Viewing the Activity Log

This function displays a log of all activities for the selected item, by item or passenger or the person who log the item, depending on the type of log to show.

- 1. From the **Return Item** window, search for the passenger account.
- 2. Select the item from the Item List grid and click Show Log or Show Log Person.

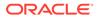

3. A Track It Item Log window opens, displaying the logged activities of the selected item. Click Close to exit.

### Adding Confiscated Items by Batch

The **Quick Confiscate** processes the confiscated items by batch instead of individually, and is mainly used when collecting the passenger passport upon check-in.

Figure 2-9 Quick Confiscate

| Dverview             | Confiscate<br>Item | Store<br>Item | Return<br>Item | Discard<br>Item | Report | Confiscat | Quick<br>e Return<br>Function | Add Guest   | Delete<br>Guest<br>Quick Cor | Item | Close |
|----------------------|--------------------|---------------|----------------|-----------------|--------|-----------|-------------------------------|-------------|------------------------------|------|-------|
| Quick Cor            | nfiscate 🗙         | ]             |                |                 |        |           |                               |             |                              |      |       |
| tem Type<br>tem List | Passport           |               |                |                 |        | *         |                               |             |                              |      |       |
| Enter<br>Name        | text to sear       | n             |                |                 | Cab    | in        | • F                           | Find Embark | ation Da                     | te   |       |
| >                    |                    |               |                |                 |        |           |                               | 9/23/20     | 014                          |      |       |
|                      |                    |               |                |                 |        |           |                               | 9/23/20     | 014                          |      |       |
|                      |                    |               |                |                 |        |           |                               | 9/23/20     |                              |      |       |
|                      |                    |               |                | _               | _      |           |                               | 9/23/20     | 014                          |      |       |
|                      |                    |               |                |                 |        | To        | tal Records :                 | = 4         |                              |      |       |
| Comment              |                    |               |                |                 |        |           |                               |             |                              |      |       |

- 1. Click Quick Confiscate button on the ribbon bar.
- 2. Select the Item Type from the drop-down list.
- 3. Click the Add Guest button. This opens the Multiple Accounts Selection window.

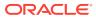

| Signature Devices                | Signotec Omega   | - | Data Bits           |           |   |
|----------------------------------|------------------|---|---------------------|-----------|---|
| Port Number                      | )                | - | Parity              |           | * |
| Speed                            |                  | + | Stop Bits           |           | + |
| Port Number<br>Speed             | 9600             | • | Parity<br>Stop Bits | None<br>1 | • |
| Barcode Reader (R<br>Port Number | S232 Connection) | * | Parity              | None      | ÷ |
| Data Bits                        | 8                | • |                     |           |   |
|                                  |                  |   |                     |           |   |

Figure 2-10 Quick Confiscate Multiple Account Selection Window

- 4. Use the available options to filter the list of passengers:
  - Status: Refers to the reservation status either Checked-In or Reservation.
  - Account Type: Refers to the type of accounts such as Guest, Crew, Group, or System Account.
  - **Pre-Selection:** Refers to the Quick Posting Templates setup in Administration module. For Example: filter all passenger with nationality = US.
- Account matching the selection is shown in the Non-Selected Accounts list. Click Add All or select the account from the grid, click Add to transfer the accounts to the Selected Accounts window.
- 6. Click **OK** to confirm return to Quick Confiscate window.
- 7. Click the Confiscate Item button.
- 8. At the confirmation prompt, click **Yes** to complete the process. The system does not print the item receipt for such instance.

### Returning / Checking Out Items by Batch

Quick Return enables items to be returned by batches.

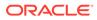

| ١.                |        | 8                 | ×                                  |                        | Quick           | Return l  | tem - Oracle                  | e Hospita                      | ality Cruise                                     | SPMS Trac                                    | klt     |                                        | -                                         |        | ×              |
|-------------------|--------|-------------------|------------------------------------|------------------------|-----------------|-----------|-------------------------------|--------------------------------|--------------------------------------------------|----------------------------------------------|---------|----------------------------------------|-------------------------------------------|--------|----------------|
| L                 | /      | Home              | Set                                | up                     |                 |           |                               |                                |                                                  |                                              |         |                                        |                                           |        |                |
| <u>tt</u><br>verv | /iew   | Confiscat<br>Item | Item                               | Item                   | Discard<br>Item | Reports   | Quick<br>Confiscate           |                                | Return<br>Item                                   | Check-Out C<br>Item                          | Item (  |                                        | Search<br>y Check-Out                     | d      | ×              |
|                   |        |                   | Main I                             | 1enu                   |                 |           | Quick Fu                      | nction                         |                                                  |                                              | Quick R | leturn Item                            |                                           |        | Γ <sub>3</sub> |
|                   |        | turn Item         | ×                                  |                        |                 |           |                               |                                |                                                  |                                              |         |                                        |                                           |        |                |
| Acc               | ount   |                   |                                    |                        |                 |           |                               |                                |                                                  |                                              |         |                                        |                                           |        |                |
| S                 | earc   | ch Criteri        | а                                  |                        |                 |           |                               |                                |                                                  |                                              |         |                                        |                                           |        |                |
| Ite               | m      |                   | Pass                               | port                   |                 |           |                               |                                |                                                  | Debark Da                                    | ate     |                                        |                                           |        | •              |
| Ite               | m ID   | )                 |                                    |                        | Barco           | de Scan A | ction Searc                   | h                              |                                                  | Guest Typ                                    | pe      | Guest, Cr                              | ew, Visitor                               |        | •              |
|                   |        |                   |                                    |                        |                 |           |                               |                                |                                                  |                                              |         |                                        |                                           |        |                |
| .ter              | n List | t                 |                                    |                        |                 |           |                               |                                |                                                  |                                              |         |                                        |                                           |        |                |
|                   |        |                   |                                    |                        |                 |           |                               |                                |                                                  |                                              |         |                                        |                                           |        |                |
|                   | Ente   | r text to s       | earch                              |                        |                 |           |                               |                                | Find                                             |                                              |         |                                        |                                           |        |                |
|                   | Ente   | er text to s      | earch                              |                        |                 |           |                               | ٠                              | Find                                             |                                              |         |                                        |                                           |        |                |
|                   |        |                   |                                    | e to group             | by that c       | olumn     |                               |                                | Find                                             |                                              |         |                                        |                                           |        |                |
|                   |        |                   |                                    | e to group<br>Passenge |                 | olumn     | Debark                        |                                | Find<br>Item Type                                | Item Name                                    | e       | Date Collect                           | ted                                       | Tempor | rary F         |
|                   | ag a   | column he         | ader her                           |                        |                 | olumn     | Debark<br>11/17/2             | Date                           |                                                  |                                              | e       |                                        | ted<br>12:06:09 PM                        | Tempor | rary F         |
| Dr                | ag a   | column he         | ader her<br>Type                   |                        |                 | olumn     |                               | Date 2014                      | Item Type                                        | Passport                                     | e       | 11/15/2017                             |                                           |        | rary F         |
| Dr                | ag a   | column he         | ader her<br>Type<br>Guest          |                        |                 | olumn     | 11/17/2                       | Date 014 014                   | Item Type<br>Documents                           | Passport<br>Passport                         | e       | 11/15/2017<br>11/15/2017               | 12:06:09 PM                               |        | rary F         |
| Dr                | ag a   | column he         | ader her<br>Type<br>Guest<br>Guest |                        |                 | olumn     | 11/17/2                       | Date 2<br>1014<br>1014<br>1014 | Item Type<br>Documents<br>Documents              | Passport<br>Passport<br>Passport             | e       | 11/15/2017<br>11/15/2017<br>11/15/2017 | 12:06:09 PM<br>12:06:09 PM                |        | rary F         |
| Dr                | ag a   | column he         | Type<br>Guest<br>Guest<br>Guest    |                        |                 | olumn     | 11/17/2<br>11/17/2<br>11/17/2 | Date 2<br>1014<br>1014<br>1014 | Item Type<br>Documents<br>Documents<br>Documents | Passport<br>Passport<br>Passport             |         | 11/15/2017<br>11/15/2017<br>11/15/2017 | 12:06:09 PM<br>12:06:09 PM<br>12:06:09 PM |        | rary F         |
| Dr                | ag a   | column he         | Type<br>Guest<br>Guest<br>Guest    |                        |                 |           | 11/17/2<br>11/17/2<br>11/17/2 | Date 2<br>1014<br>1014<br>1014 | Item Type<br>Documents<br>Documents<br>Documents | Passport<br>Passport<br>Passport<br>Passport |         | 11/15/2017<br>11/15/2017<br>11/15/2017 | 12:06:09 PM<br>12:06:09 PM<br>12:06:09 PM |        | ary F          |
| Dr<br>>           | ag a   | column he         | Type<br>Guest<br>Guest<br>Guest    |                        | r Name          |           | 11/17/2<br>11/17/2<br>11/17/2 | Date 2<br>1014<br>1014<br>1014 | Item Type<br>Documents<br>Documents<br>Documents | Passport<br>Passport<br>Passport<br>Passport |         | 11/15/2017<br>11/15/2017<br>11/15/2017 | 12:06:09 PM<br>12:06:09 PM<br>12:06:09 PM |        | rary F         |
| Dr<br>>           | ag a   | column he         | Type<br>Guest<br>Guest<br>Guest    |                        | r Name          |           | 11/17/2<br>11/17/2<br>11/17/2 | Date 2<br>1014<br>1014<br>1014 | Item Type<br>Documents<br>Documents<br>Documents | Passport<br>Passport<br>Passport<br>Passport |         | 11/15/2017<br>11/15/2017<br>11/15/2017 | 12:06:09 PM<br>12:06:09 PM<br>12:06:09 PM |        | rary F         |

Figure 2-11 Quick Return Item

- 1. Click the Quick Return button on the ribbon bar.
- 2. Select an item from the Item drop-down list.
- Click the Search Check-In Only or Search Check-Out Only to display all the confiscate items base on checked-in/out status and the selected item.
- 4. You may also narrow down the search using the **Debark Date** or **Guest Type**.
- 5. Select the guest by checking the check boxes besides the **Cabin** column and insert a comment in the **Return Comments** text box.
- Click the Return Item and click OK to confirm the total number of items returned. This updates the Date Returned/Discarded column with the actual process date/ time.
- To perform a mass check-out of the selected item, click the Check-Out Item button. This process updates the Temporary Returned Date column with the item check out date/time.
- To return/check-out the item using a barcode scanner in Quick Return function, choose either the Auto Check-in/Out or Auto Return from the Barcode Scan Action menu, then scan the barcode label, and click OK to confirm the date/time of the returned item.

### **Discarding Confiscated Items**

Discard Item disposes the confiscated items from the Ship's store when its storage period expires.

| Home       Setup         Image: Setup       Image: Setup                                                                                                    |                              | 🔒 🖯 🛛                                                                 |                                                           |                                                   | Disc              | ard Item - Ora      | acle Hospitali      | ty Cruise SPMS T                      | racklt                                   |                       | -                                     |      |
|----------------------------------------------------------------------------------------------------|------------------------------|-----------------------------------------------------------------------|-----------------------------------------------------------|---------------------------------------------------|-------------------|---------------------|---------------------|---------------------------------------|------------------------------------------|-----------------------|---------------------------------------|------|
| erview Confiscate Store Return Discard Reports Quick Quick Confiscate Return Quick Function Discard Item rs scard Item Return Quick Function Discard Item rs Search Criteria Item Type DRUG Illegal Drug, Docs Documents, HEAT • Store Location STORE I STORE ROOM 1, STORE 2 STORE • Item ID Guest Type Guest, Crew, Visitor • Only for Pax/Crew which had check-out No Include Discarded Item Yes scard Method DISPOS DISPOSAL w Inter text to search • Find Item Type Item N Cabin Type Passenger Name Debark Date Date Collected Date Returned/Disca Discard Method Item Candle Guest 11/3/2012 6/3/2015 1:48:17 PM STORE ROOM 1 Liquid Beve Beers Guest 1/21/2015 12:23:43 RESELLING                                                                                                    | 9                            | Home                                                                  | Setup                                                     |                                                   |                   |                     |                     |                                       |                                          |                       |                                       |      |
| Search Criteria Search Criteria tem Type DRUG Illegal Drug, Docs Documents, HEAT  Store Location STORE I STORE ROOM 1, STORE 2 STORE  Item ID Guest, Crew, Visitor Only for Pax/Crew which had check-out No Include Discarded Item Yes Card Method DISPOS DISPOSAL                                                                                                    | erview                       | v Confiscate St<br>Item It                                            | ore Return D<br>em Item                                   | Discard Repo                                      | rts Qui<br>Confis | scate Return        | Discard Und<br>Item | to Discard Search                     | Close                                    |                       |                                       |      |
| tem Type DRUG Illegal Drug, Docs Documents, HEAT • Store Location STORE I STORE ROOM 1, STORE 2 STORE • Item ID  illegal Drug, Docs Documents, HEAT • Store Location STORE I STORE ROOM 1, STORE 2 STORE • Item ID  illegal Drug, Docs Documents, HEAT • Only for Pax/Crew which had check-out No Include Discarded Item Yes  card Method DISPOS DISPOSAL • • m List  Enter text to search • Find  include Discord by that column  include Discord by that column  incl                   | card 1                       | Item 🗙                                                                |                                                           |                                                   |                   |                     |                     |                                       |                                          |                       |                                       |      |
| Guest, Crew, Visitor       Only for Pax/Crew which had check-out       No       Indude Discarded Item Yes         card Method       DISPOS DISPOSAL       •       Indude Discarded Item Yes         m List       •       Find       •         ag a column header here to group by that column       •       Find         Image: The Location       Item Type       Item N       Cabin         Type       Passenger Name       Debark Date       Date Collected       Date Returned/Disca         Discard Method       I1/3/2012       6/3/2015       1:48:17 PM         STORE ROOM 1       Liquid Beve       Beers       Guest       11/21/2015       1/21/2015       1/21/2015       1/21/2015                                                                                                    | Searc                        | ch Criteria                                                           |                                                           |                                                   |                   |                     |                     |                                       |                                          |                       |                                       |      |
| Guest, Crew, Visitor       Only for Pax/Crew which had check-out       No       Indude Discarded Item Yes         card Method       DISPOS DISPOSAL <ul> <li>Indude Discarded Item Yes</li> <li>Indude Discarded Item Yes</li> <li>Indude Discarded Item Yes</li> </ul> ard Method       DISPOS DISPOSAL <ul> <li>Indude Discarded Item Yes</li> <li>Indude Discarded Item Yes</li> <li>Item to search</li> <li>Find</li> </ul> ag a column header here to group by that column <ul> <li>Item Location</li> <li>Item N</li> <li>Cabin</li> <li>Type</li> <li>Passenger Name</li> <li>Debark Date</li> <li>Date Collected</li> <li>Date Returned/Disca</li> <li>Discard Method</li> <li>Heat Item</li> <li>Candle</li> <li>Guest</li> <li>11/3/2012</li> <li>6/3/2015 12:48:17 PM</li> <li>STORE ROOM 1</li> <li>Liquid Beve</li> <li>Beers</li> <li>Guest</li> <li>1/21/2015</li> <li>1/21/2015 12:13:5</li> <li>1/21/2015 12:29:43</li> <li>RESELLING</li> </ul>                                                                                                    | tem T                        | Voe DRUG                                                              | Illegal Drug. Dr                                          | ors Doo mer                                       | the HEAT          | * Store I           | ocation STO         | RE1 STORE ROOM                        | 1 STOPE2 STOPE                           | - Item ID             |                                       |      |
| ard Method DISPOS DISPOSAL                                                                                                    |                              | The prod                                                              | and a program                                             |                                                   | neg (neg) in      | Un other C          |                     | 10000                                 |                                          |                       | · · · · · · · · · · · · · · · · · · · | -    |
| n List                                                                                                    | uest                         | Type Guest,                                                           | Crew, Visitor                                             |                                                   |                   | - Only for          | r Pax/Crew wh       | ich had check-out                     | No                                       | Include Discarded Ite | em Yes                                |      |
| m List                                                                                                    |                              |                                                                       |                                                           |                                                   |                   |                     |                     |                                       |                                          |                       |                                       |      |
| Enter text to search Find ag a column header Here to group by that column Item Type Item N Cabin Type Passenger Name Debark Date Collected Date Returned/Disca Discard Method Item Type Item N Candle Guest 11/3/2012 6/3/2015 12:48:17 PM Item STORE ROOM 1 Liquid Beve Beers Guest 11/21/2015 1/21/2015 12:13:5 1/21/2015 12:29:43 RESELLING                                                                                                    |                              | tabled DISDOS I                                                       | ISDOCAL                                                   |                                                   |                   |                     |                     | -                                     |                                          |                       |                                       |      |
| ag a column header here to group by that column<br>The Location Item Type Item N Cabin Type Passenger Name Debark Date Date Collected Date Returned/Disca Discard Method Discard Method Discard Meth |                              |                                                                       | DISPOSAL                                                  |                                                   |                   |                     |                     |                                       |                                          |                       |                                       |      |
| Item Location       Item Type       Item N       Cabin       Type       Passenger Name       Debark Date       Date Collected       Date Returned/Disca       Discard Method         Image: Collection       Heat Item       Candle       Guest       11/3/2012       6/3/2015 1:48:17PM       Description         Image: STORE ROOM 1       Liquid Beve       Beers       Guest       1/21/2015       1/21/2015 12:13:5       1/21/2015 12:29:43       RESELLING                                                                                                    |                              |                                                                       | DISPOSAL                                                  |                                                   |                   |                     |                     | *                                     |                                          |                       |                                       |      |
| Item Location       Item Type       Item N       Cabin       Type       Passenger Name       Debark Date       Date Collected       Date Returned/Disca       Discard Method         Image: Collection       Heat Item       Candle       Guest       11/3/2012       6/3/2015 1:48:17PM       Description         Image: STORE ROOM 1       Liquid Beve       Beers       Guest       1/21/2015       1/21/2015 12:13:5       1/21/2015 12:29:43       RESELLING                                                                                                    | m List                       |                                                                       |                                                           |                                                   |                   |                     | Find                | *                                     |                                          |                       |                                       |      |
| Image: Construction of the second second s                   | m List                       |                                                                       |                                                           |                                                   |                   | •                   | Find                | •                                     |                                          |                       |                                       |      |
| STORE ROOM 1         Liquid Beve         Beers         Guest         1/21/2015         1/21/2015         1/21/2015         1/21/2015         1/21/2015         1/21/2015         1/21/2015         1/21/2015         1/21/2015         1/21/2015         1/21/2015         1/21/2015         1/21/2015         1/21/2015         1/21/2015         1/21/2015         1/21/2015         1/21/2015         1/21/2015         1/21/2015         1/21/2015         1/21/2015         1/21/2015         1/21/2015         1/21/2015         1/21/2015         1/21/2015         1/21/2015         1/21/2015         1/21/2015         1/21/2015         1/21/2015         1/21/2015         1/21/2015         1/21/2015         1/21/2015         1/21/2015         1/21/2015         1/21/2015         1/21/2015         1/21/2015         1/21/2015         1/21/2015         1/21/2015         1/21/2015         1/21/2015         1/21/2015         1/21/2015         1/21/2015         1/21/2015         1/21/2015         1/21/2015         1/21/2015         1/21/2015         1/21/2015         1/21/2015         1/21/2015         1/21/2015         1/21/2015         1/21/2015         1/21/2015         1/21/2015         1/21/2015         1/21/2015         1/21/2015         1/21/2015         1/21/2015         1/21/2015         1/21/2015         1/21/2015         1/21/2015 <t< th=""><th>n List<br/>Enter</th><th>r text to search</th><th></th><th>that column</th><th></th><th>•</th><th>Find</th><th>•</th><th></th><th></th><th></th><th></th></t<>                                                                                                    | n List<br>Enter              | r text to search                                                      |                                                           | that column                                       |                   | •                   | Find                | •                                     |                                          |                       |                                       |      |
|                                                                                                    | n List<br>Enter              | r text to search<br>column header he                                  | re to group by t                                          | a provinsi se se se se se se se se se se se se se | Cabin Ty          |                     |                     |                                       | Date Collected                           | Date Returned/Disca   | Discard Me                            | thod |
| C STORE ROOM 4 Liquid Beve Beers Guest 1/21/2015 6/3/2015 1:55:42 PM                                                                                                    | n List<br>Enter<br>ag a      | r text to search<br>column header he                                  | re to group by I<br>Item Type                             | Item N                                            |                   | ype Passeng         |                     | Debark Date                           |                                          | Date Returned/Disca   | Discard Met                           | thod |
|                                                                                                    | n List<br>Enter<br>ag a<br>I | r text to search<br>column header he<br>Item Location                 | re to group by I<br>Item Type<br>Heat Item                | Item N<br>Candle                                  | G                 | ype Passeng<br>uest |                     | Debark Date<br>11/3/2012              | 6/3/2015 1:48:17 PM                      |                       |                                       |      |
| Total R                                                                                                    | n List<br>Enter<br>ag a<br>I | r text to search<br>column header he<br>Item Location<br>STORE ROOM 1 | re to group by t<br>Item Type<br>Heat Item<br>Liquid Beve | Item N<br>Candle<br>Beers                         | Gu                | ype Passeng<br>uest |                     | Debark Date<br>11/3/2012<br>1/21/2015 | 6/3/2015 1:48:17 PM<br>1/21/2015 12:13:5 |                       |                                       |      |

Figure 2-12 Discard Item

- 1. Click the **Discard Item** on the ribbon bar to list all confiscated items exceeded the maximum storage duration.
- 2. In the **Search Criteria** section, select one of the following options and click the **Search** button.
  - Select the type of information to display using the Item Type, Store Location, or Guest Type
  - Slide the **Only for Pax/Crew which had check-out** to **"Yes"** to only show the passenger that has to check out.
  - To search the item with a barcode, enter the barcode in the Item ID field. To include items that were already discarded in the Item List, slide the **Include Discarded Item** to **"Yes"**.
- 3. Select the Discard Method from the drop-down list.
- 4. Choose the item to discard, and click the **Discard Item** button.
- 5. At the confirmation prompt, click Yes to confirm.
- 6. Click **OK** to confirm the number of item(s) being discarded.
- 7. The **Date Returned/Discarded** and **Discard Method** columns are time stamped with actual date/time when system discards the items.

#### **Undoing Discarded Items**

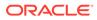

- **1.** To undo a discarded item, select a discarded item from **Item List**.
- 2. Click the Undo Discard button.
- Click Yes to confirm and click OK to confirm the total number of discarded items. This removes the timestamp in the Date Returned/Discarded and Discard Method columns from the selected item

### Viewing, Printing, and Exporting Reports

Reports are added in Administration module under report group "Track IT" and they are printable from the Track It module.

Figure 2-13 Report Dialog Window

| Report P                           | rinting - Oracle Hospitality Cruise SPMS TrackIt                                                                             | - 🗆 X                                                                                          |
|------------------------------------|----------------------------------------------------------------------------------------------------|------------------------------------------------------------------------------------------------|
| Home Setup                         | 5 1 5                                                                                                    |                                                                                                |
| Item Item Item Co                  |                                                                                                    | X<br>lose                                                                                      |
| Report Printing 🙁                  | Print Preview                                                                                                    |                                                                                                |
| Search Report                      | Selection/Criteria                                                                                                    |                                                                                                |
| Track It     L     Dynamic Summary | Printers                                                                                                    |                                                                                                |
|                                    | Printer: (undefined)<br>Status: Reading Report Properties Please wait<br>Port:                                               | <ul> <li>✓ Properties</li> </ul>                                                               |
|                                    | O PTITL AII                                                                                                    | tation: Landscape v                                                                            |
|                                    | If the report not working but work in VB6, please edit the re<br>untick Verify on First Refresh and Verify Stored Procedures | port template, go to File->Report Options and<br>on First Refresh. Next go to Database->Verify |

- To view the available reports, click **Reports**.
- To print a report, select the report, and click Print.
- To view a report, select the report, and click Preview tab.
- To export the report, select the report, and click **Export**.

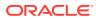

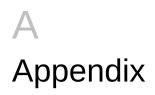

### Appendix A. User Security Group

This section describes the user security access group for the confiscated items in **Item Type**, **Item**, and **Item List** in **Confiscate Item**, **Store Item**, **Return Item**, **Discard Item**, **Quick Confiscate** and **Quick Return**windows. These access groups coexist with Item configuration on the **Setup** tab. The security privilege is assigned in the **User Security** module.

|                                                                                                    | Confiscate Item Setup - ( | Dracle Hospitality Cruise SPMS TrackIt – 🗆 🗙                                                        |
|----------------------------------------------------------------------------------------------------|---------------------------|----------------------------------------------------------------------------------------------------|
| Home Setup                                                                                                    |                           |                                                                                                    |
| Confiscate<br>Item Location Discard Method<br>Setup                                                                        |                           |                                                                                                    |
| Confiscate Item Setup 🔀                                                                                                    |                           |                                                                                                    |
| Expand All                                                                                                    | Item Details              |                                                                                                    |
| Description                                                                                                    | Name                      | DRUG                                                                                                |
| Item Setup     Ilegal Drug     Ilegal Drug     Ilegal trug     Inter Item     Iuquid Beverage     Others     Sharp Objects | Description               | Drug                                                                                                |
|                                                                                                    | Security Group            | User With Confiscate Item Security Group 1 only                                                     |
|                                                                                                    | Item Type                 | All User Can Access User With Confiscate Item Security Group 1 only                                 |
|                                                                                                    | Enable                    | User With Confiscate Item Security Group 2 only<br>User With Confiscate Item Security Group 3 only  |
|                                                                                                    | Discard Duration          | User With Confiscate Item Security Group 4 only<br>User With Confiscate Item Security Group 5 only  |
|                                                                                                    | Guest                     | User With Confiscate Item Security Group 6 only<br>User With Confiscate Item Security Group 6 only  |
|                                                                                                    | Crew                      | User With Confiscate Item Security Group 8 only                                                     |
|                                                                                                    | Visitor                   | User With Confiscate Item Security Group 9 only<br>User With Confiscate Item Security Group 10 only |
|                                                                                                    |                           |                                                                                                    |

#### Figure A-1 User Access Group Assignment

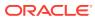

| Group            | Privilege | Ref  | Security Description                 |
|------------------|-----------|------|--------------------------------------|
| Modules Track It |           | 4424 | Confiscate Item                      |
|                  |           | 4422 | Confiscate Item Discard Method Setup |
|                  |           | 4421 | Confiscate Item Location Setup       |
|                  |           | 4411 | Confiscate Item Security Group 1     |
|                  |           | 4420 | Confiscate Item Security Group 10    |
|                  |           | 4412 | Confiscate Item Security Group 2     |
|                  |           | 4413 | Confiscate Item Security Group 3     |
|                  |           | 4414 | Confiscate Item Security Group 4     |
|                  |           | 4415 | Confiscate Item Security Group 5     |
|                  |           | 4416 | Confiscate Item Security Group 6     |
|                  |           | 4417 | Confiscate Item Security Group 7     |
|                  |           | 4418 | Confiscate Item Security Group 8     |
|                  |           | 4419 | Confiscate Item Security Group 9     |
|                  |           | 4423 | Confiscate Item Setup                |
|                  |           | 4426 | Discard Item                         |
|                  |           | 4428 | General Setup                        |
|                  |           | 4425 | Return Item                          |
|                  | <b>T</b>  | 4427 | Store Item                           |

#### Figure A-2 User Security Reference

If you do not have the access rights assigned, the system prompts *You have no access to view this item. Please consult your System Administrator for access'* when searching or scanning for the confiscated item.

| Security Reference No. | Description                       |
|------------------------|-----------------------------------|
| 4411                   | Confiscate Item Security Group 1  |
| 4420                   | Confiscate Item Security Group 10 |
| 4412                   | Confiscate Item Security Group 2  |
| 4413                   | Confiscate Item Security Group 3  |
| 4414                   | Confiscate Item Security Group 4  |
| 4415                   | Confiscate Item Security Group 5  |
| 4416                   | Confiscate Item Security Group 6  |
| 4417                   | Confiscate Item Security Group 7  |
| 4418                   | Confiscate Item Security Group 8  |
| 4419                   | Confiscate Item Security Group 9  |

Table A-1 Track It Item Security Access Group

#### Table A-2 Track It Functionality Access Rights

| Security Reference No. | Description                          |
|------------------------|--------------------------------------|
| 4424                   | Confiscate Item                      |
| 4422                   | Confiscate Item Discard Method Setup |
| 4421                   | Confiscate Item Location Setup       |
| 4423                   | Confiscate Item Setup                |
| 4426                   | Discard Item                         |
|                        |                                      |

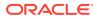

| Security Reference No. | Description   |
|------------------------|---------------|
| 4428                   | General Setup |
| 4425                   | Return Item   |
| 4427                   | Store Item    |

Table A-2 (Cont.) Track It Functionality Access Rights

# Appendix B. Parameters

This section describes the **Parameters** available to the Track It module, and they are accessible from the **Administration** module under **System Setup**, **Parameter**.

Table A-3 PAR Group Track It

| PAR Name                                | PAR Value | Description                                     |
|-----------------------------------------|-----------|-------------------------------------------------|
| Prompt Signature during confiscate item | 0, 1      | 0-No signature require, 1-<br>Signature require |

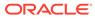